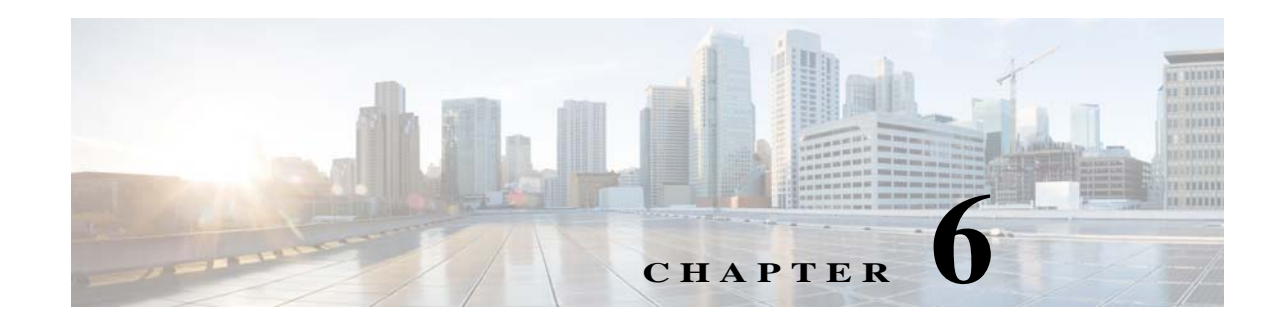

# <span id="page-0-2"></span>**Configuring the Service Router**

The following sections describe how to configure a Service Router (SR):

- **•** [Activating a Service Router, page 6-1](#page-0-0)
- **•** [Configuring Application Control, page 6-4](#page-3-0)
- **•** [Configuring Last-Resort Routing, page 6-5](#page-4-0)
- **•** [Configuring Transaction Logs for the Service Router, page 6-8](#page-7-0)
- [Where to Go Next, page 6-10](#page-9-0)

 $\mathcal{L}$ 

 $\mathbf I$ 

**Tip** For information on configuring the general settings, except last-resort routing and transaction logging, see the "General Settings" section on page 5-69.

### <span id="page-0-0"></span>**Activating a Service Router**

Activating an SR can be done through the Devices home page initially, or through the Device Activation page.

To activate an SR from the Device Activation page:

- **Step 1** Choose **Devices** > **Devices**. The Devices Table page is displayed.
- **Step 2** Click the **Edit** icon next to the device you want to configure. The Devices home page is displayed.
- **Step 3** Click **Show All** to display the top-level menu options, and choose **Device Activation**. The Device Activation page is displayed.
- <span id="page-0-1"></span>**Step 4** Enter the settings as appropriate. See [Table 6-1](#page-0-1) for a description of the fields.

*Table 6-1 Service Router Activation Fields*

| Field    | <b>Description</b>                                                             |
|----------|--------------------------------------------------------------------------------|
| Name     | Name of the device.                                                            |
| Location | The Location drop-down list lists all the location configured for the<br>ECDS. |

 $\mathsf I$ 

| Field          | <b>Description</b>                                                                                                    |
|----------------|----------------------------------------------------------------------------------------------------|
| Activate       | To activate or deactivate the device, check or uncheck the Activate check<br>box. Alternatively, you can click the <b>Deactivate Device</b> icon in the task<br>bar.                                                                                                    |
|                | When you uncheck the Activate check box and click Submit, the<br>Replaceable check box is displayed. Check the Replaceable check box<br>when you need to replace the device or recover lost registration<br>information. For more information, see the "Recovering ECDS Network<br>Device Registration Information" section on page 11-20. |
| Server Offload | To offload this device for maintenance or a software upgrade, check the<br>Server Offload check box. When checked, the Service Router stops<br>processing client requests.                                                                                                    |
|                | When the SR is marked as inactive or is marked with server offload on the<br>CDSM it stops responding to DNS queries. Instead, the SR sends a<br>SERVFAIL error as the DNS response, and for RTSP/HTTP requests, the<br>SR sends a 503 Service Unavailable message.                                                                        |
|                | To monitor the current activity on an SR during the Server Offload state,<br>use the show interface command. If the packets received or packets sent<br>is increasing then the SR is processing client requests.                                                                                                    |
|                | We recommend separating the management traffic from the client<br>Note<br>request traffic by using the port channel configuration.                                                                                                    |
|                | If management and client request traffic are separated, the show<br>$\bullet$<br>interface command for the client request port channel displays<br>information on active sessions.                                                                                                    |
|                | If management and streaming traffic are not separated, the show<br>interface command shows very low traffic; the packets received and<br>packets sent are lower than a client request session.                                                                                                    |
|                | Once the SR has finished processing client requests, you can perform<br>maintenance or upgrade the software on the device. For information about<br>upgrading the software, see the "Upgrading Software" section on<br>page 11-1.                                                                                                    |
|                | The Status field on the Device Activation page and the Devices Table page<br>displays "offloading" when Server Offload is checked.                                                                                                    |
|                | Once the software upgrade or maintenance is complete, you need to<br>uncheck the Server Offload check box so that the device can again<br>participate in the system.                                                                                                    |

*Table 6-1 Service Router Activation Fields (continued)*

 $\mathcal{L}$ 

 $\mathbf{I}$ 

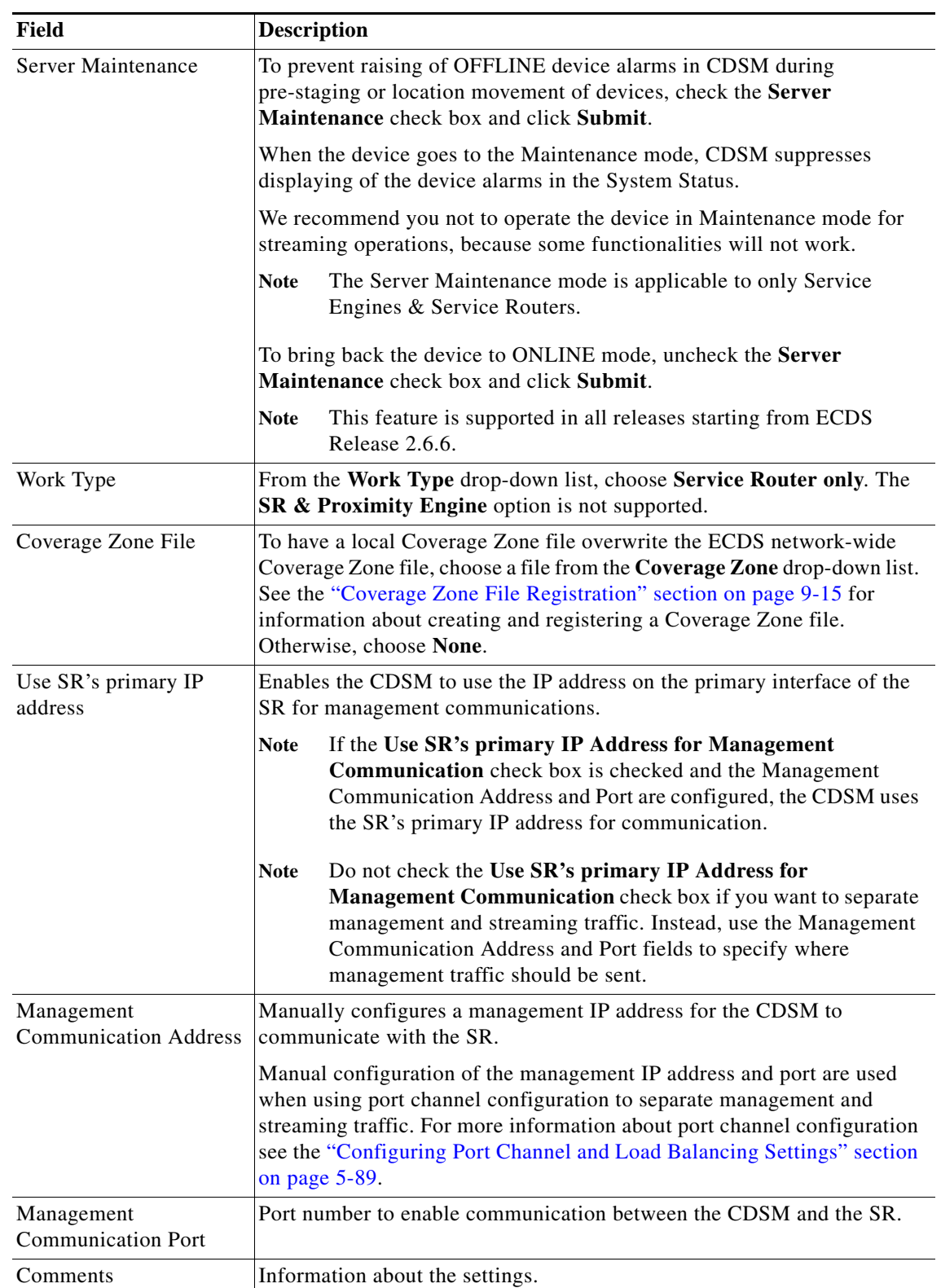

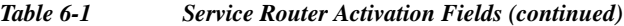

Ι

**Step 5** Click **Submit** to save the settings.

### <span id="page-3-0"></span>**Configuring Application Control**

The Application Control pages allow you to enable Flash Media Streaming, to enable HTTP proxy on an SR, and to enable HTTP 302 redirection for Windows Media Technology files with an .asx extension.

To configure the application control for the SR:

- **Step 1** Choose **Devices** > **Devices**. The Devices Table page is displayed.
- **Step 2** Click the **Edit** icon next to the SR you want to configure. The Devices home page is displayed.
- **Step 3** Click **Show All** to display the top-level menu options, and choose **Application Control**.
- **Step 4** To enable Flash Media Streaming on the SR, choose **Flash Media Streaming** > **General Settings**. The Flash Media Streaming Settings page is displayed.
	- **a.** Check the **Enable Flash Media Streaming** check box.
	- **b.** Click **Submit**.

To apply the factory default settings for the device, click the **Apply Defaults** icon in the task bar.

To remove the settings from the device, click the **Remove Settings** icon in the task bar.

- **Step 5** To enable service monitoring for Flash Media Streaming on the SR, choose **Flash Media Streaming** > **Service Monitoring**. The Service Monitoring Settings page is displayed.
	- **a.** Check the **Enable Service Monitoring** check box.
	- **b.** Click **Submit**.

To apply the factory default settings for the device, click the **Apply Defaults** icon in the task bar.

To remove the settings from the device, click the **Remove Settings** icon in the task bar.

- **Step 6** To enable HTTP proxy on the SR:
	- **a.** Choose **Web** > **HTTP** > **HTTP Connections**. The HTTP Connections Settings page is displayed.
	- **b.** Check the **Enable Incoming Proxy** check box.
	- **c.** Enter the port numbers that receive HTTP in the associated field. Separate each port number by a space. The default is port 80.
	- **d.** Click **Submit** to save the settings.

To apply the factory default settings for the device, click the **Apply Defaults** icon in the task bar. To remove the settings from the device, click the **Remove Settings** icon in the task bar.

- **Step 7** To enable the HTTP 302 redirection for Windows Media Technology files with an .asx extension:
	- **a.** Choose **Web** > **HTTP** > **HTTP Redirect**. The HTTP Redirect Settings page is displayed.
	- **b.** Check the **Enable HTTP 302 for .asx File** check box.
	- **c.** Click **Submit**.

To apply the factory default settings for the device, click the **Apply Defaults** icon in the task bar.

To remove the settings from the device, click the **Remove Settings** icon in the task bar.

# <span id="page-4-0"></span>**Configuring Last-Resort Routing**

Last-resort routing is useful when all Service Engines have exceeded their thresholds or all Service Engines in the domain are offline, or the client is unknown. If last-resort routing is configured, the Service Router redirects requests to a configurable alternate domain when all Service Engines serving a client network region are unavailable, or the client is unknown. A client is considered unknown if the client's IP address is not part of a subnet range listed in the Coverage Zone file or part of a defined geographical area listed in the Coverage Zone file.

See the following sections:

- [Creating a New Service, page 6-5](#page-4-1)
- **•** [Error File Name Examples, page 6-7](#page-6-0)
- **•** [Creating ASX Error Message Files for Windows Media Live Programs, page 6-7](#page-6-1)

**Note** If the last-resort domain is not configured and the Service Engine thresholds are exceeded, known client requests are redirected to the origin server and unknown clients will either receive an error URL (if the Error Domain and Error Filename fields are configured), or a 404 "not found" message.

Unknown clients are only redirected to the alternate domain (last-resort domain) when the **Allow Redirect All Client Request** check box is checked or the equivalent **service-router last-resort domain**  <*RFQDN*> **allow all** command is entered.

For information about configuring all general settings, except last-resort routing, see the "General Settings" section on page 5-69.

### <span id="page-4-1"></span>**Creating a New Service**

To configure last-resort routing:

- **Step 1** Choose **Devices** > **Devices**. The Devices Table page is displayed.
- **Step 2** Click the **Edit** icon next to the SR you want to configure. The Devices home page is displayed.
- **Step 3** Click **Show All** to display the top-level menu options.
- **Step 4** Choose **General Settings** > **Last Resort**. The Last Resort Table page is displayed.

The table is sortable by clicking the column headings.

- **Step 5** Click the **Create New** icon. Click the **Edit** icon next to the domain name to edit a table entry.
- **Step 6** Enter the settings as appropriate. See [Table 6-2](#page-5-0) for a description of the fields.

 $\mathsf I$ 

#### <span id="page-5-0"></span>*Table 6-2 Service Router Last Resort Fields*

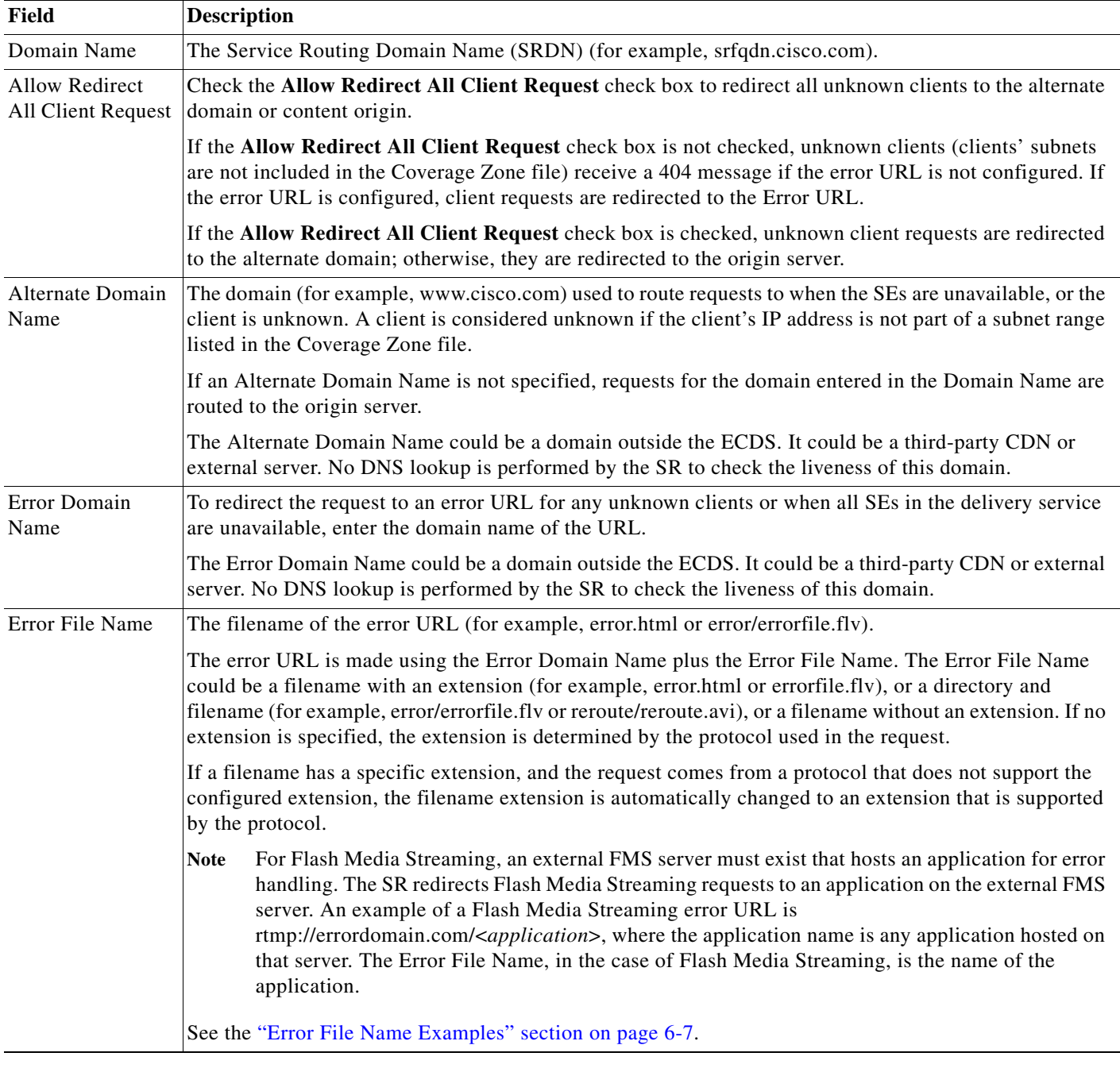

**Step 7** Click **Submit** to save the settings. The entry is added to the Last Resort Table.

To delete a last-resort configuration, click the **Edit** icon for the configuration, then click the **Delete** icon in the task bar.

×

### <span id="page-6-0"></span>**Error File Name Examples**

- **•** Domain Name—wmt.cdsordis.com
- **•** Error Domain Name—ssftorig.ssft.com
- **•** Error File Name—testMessage

This configuration states that for any request where the domain name is wmt.cdsordis.com, if the client IP address is not included in the Coverage Zone file (or the client is not part of a defined geographical area if location-based routing is enabled) or there are no available SEs assigned to the delivery service, redirect the request to ssforig.ssft.com/testMessage.<*original\_extension*>.

For example, if the client request was http://wmt.cdsordis.com/vod/video.wmv and the service rule conditions were met, the client would receive a 302 redirect to http://ssftorig.ssft.com/testMessage.wmv.

If you want the Error File Name to reside in a different directory, you can configure that as well. If the error message file was located in the "vod" directory, then the Error File Name would be configured as vod/testMessage.

### <span id="page-6-1"></span>**Creating ASX Error Message Files for Windows Media Live Programs**

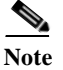

**Note** When redirecting a client request for live Windows Media Streaming programs, the error message must have the same format because live programs deliver an ASX file to the client. If you try to use an HTML or JPEG instead of an ASX file, the redirect will not work because the Windows Media player is trying to parse the ASX file.

To satisfy the requirements of the Windows Media player, create an ASX file for the error message file and put the URL to the error message file inside the ASX file. For example, below is a simple ASX file.

```
<ASX VERSION="3.0"> <Entry> 
<REF HREF="http://<IP-Address-of-Server/path/filename"/> 
</Entry> </ASX>
```
If you wanted the error file to be a GIF file on server 3.1.1.1 called testMessage.gif under the directory vod then this file would look like:

```
<ASX VERSION="3.0"> <Entry> 
<REF HREF="http://3.1.1.1/vod-ecds/testMessage.gif"/> 
</Entry> </ASX>
```
There are other ways to use an ASX file to display information. Below is an example of an approach to have the Windows Media player display an HTML web page with PARM HTMLView.

```
<ASX version="3.0"> <PARAM name="HTMLView" 
value="http://111.254.21.99/playlist/error.htm"/> <REPEAT> <ENTRY> 
<REF href="http://3.1.1.1/vod-ecds/testMessage.gif"/> 
</ENTRY> </REPEAT> </ASX>
```
Ι

There are many ways to format and structure ASX files to display whatever error message you want, in whatever format you want.

### <span id="page-7-0"></span>**Configuring Transaction Logs for the Service Router**

Transaction logs allow administrators to view the traffic that has passed through the SR. The fields in the transaction log are the client's IP address, the date and time when a request was made, the URL that was requested, the SE selected to serve the content, the protocol, and the status of the redirect. The SR transaction log file uses the W3C Common Log file format. For more information about transaction logs and their formats, see the "Service Router Transaction Log Fields" section on page 10-65.

To enable transaction logging for the SR:

- **Step 1** Choose **Devices** > **Devices**. The Devices Table page is displayed.
- **Step 2** Click the **Edit** icon next to the device you want to configure. The Devices home page is displayed.
- **Step 3** Click **Show All** to display the top-level menu options.
- **Step 4** Choose **General Settings** > **Notification and Tracking** > **Transaction Logging**. The Transaction Log Settings page is displayed.
- <span id="page-7-1"></span>**Step 5** Enter the settings as appropriate. See [Table 6-3](#page-7-1) for a description of the fields.

*Table 6-3 Transaction Log Settings Fields*

| Field                                  | <b>Description</b>                                                                                                    |  |
|----------------------------------------|----------------------------------------------------------------------------------------------------|--|
| <b>General Settings</b>                |                                                                                                    |  |
| <b>Transaction Log Enable</b>          | Enables transaction logging.                                                                                                    |  |
| Compress Files before Export           | When this check box is checked, archived log files are compressed<br>into gzip format before being exported to external FTP servers                       |  |
| <b>Archive Settings</b>                |                                                                                                    |  |
| Max size of Archive File               | Maximum size (in kilobytes) of the archive file to be maintained on<br>the local disk. The range is from 1,000 to 2,000,000. The default is<br>2.000.000. |  |
| Max number of files to be.<br>archived | Maximum number of files to be maintained on the local disk. The<br>range is from 1 to 1000. The default is 50.                                            |  |

 $\mathbf{I}$ 

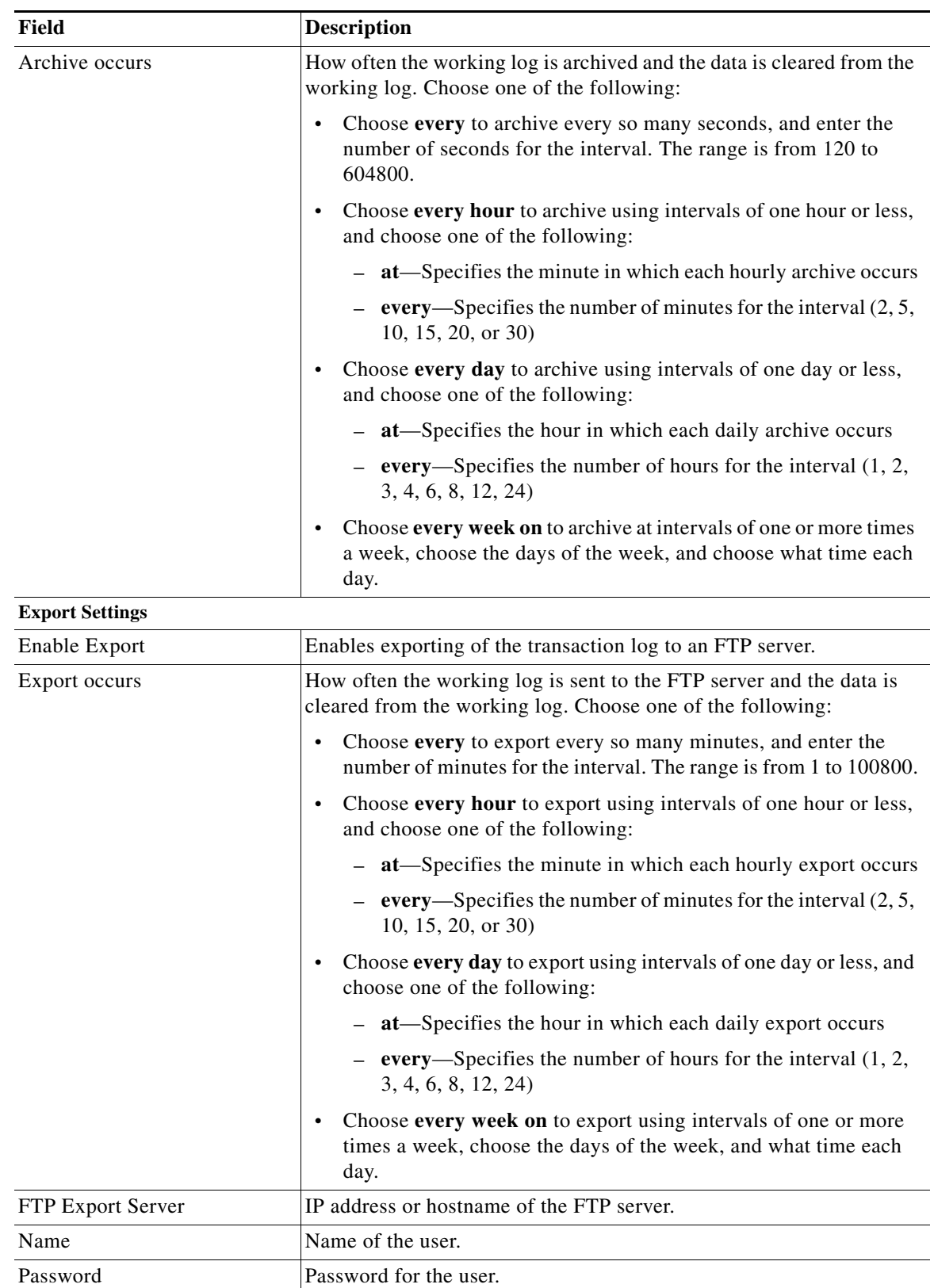

#### *Table 6-3 Transaction Log Settings Fields (continued)*

 $\blacksquare$ 

 $\mathsf I$ 

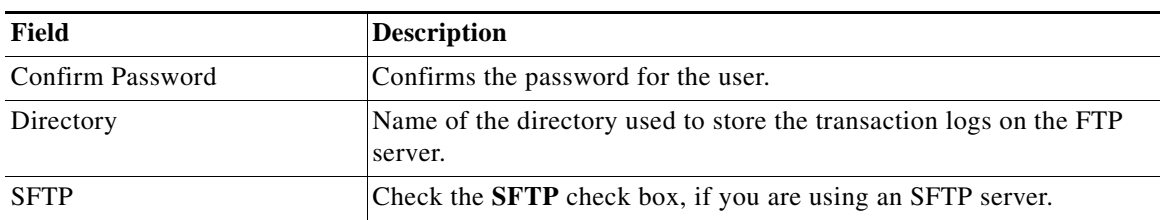

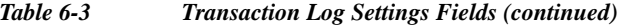

**Step 6** Click **Submit** to save the settings.

To apply the factory default settings for the device, click the **Apply Defaults** icon in the task bar. To remove the settings from the device, click the **Remove Settings** icon in the task bar.

## <span id="page-9-0"></span>**Where to Go Next**

Proceed to [Chapter 7, "Configuring WCCP."](#page-0-2)

×